## Uputstvo za instalaciju Thunderbird programa

Da bi Thunderbird preuzeli sa interneta potrebno je da otvorite link

<https://www.mozilla.org/sr/thunderbird/>

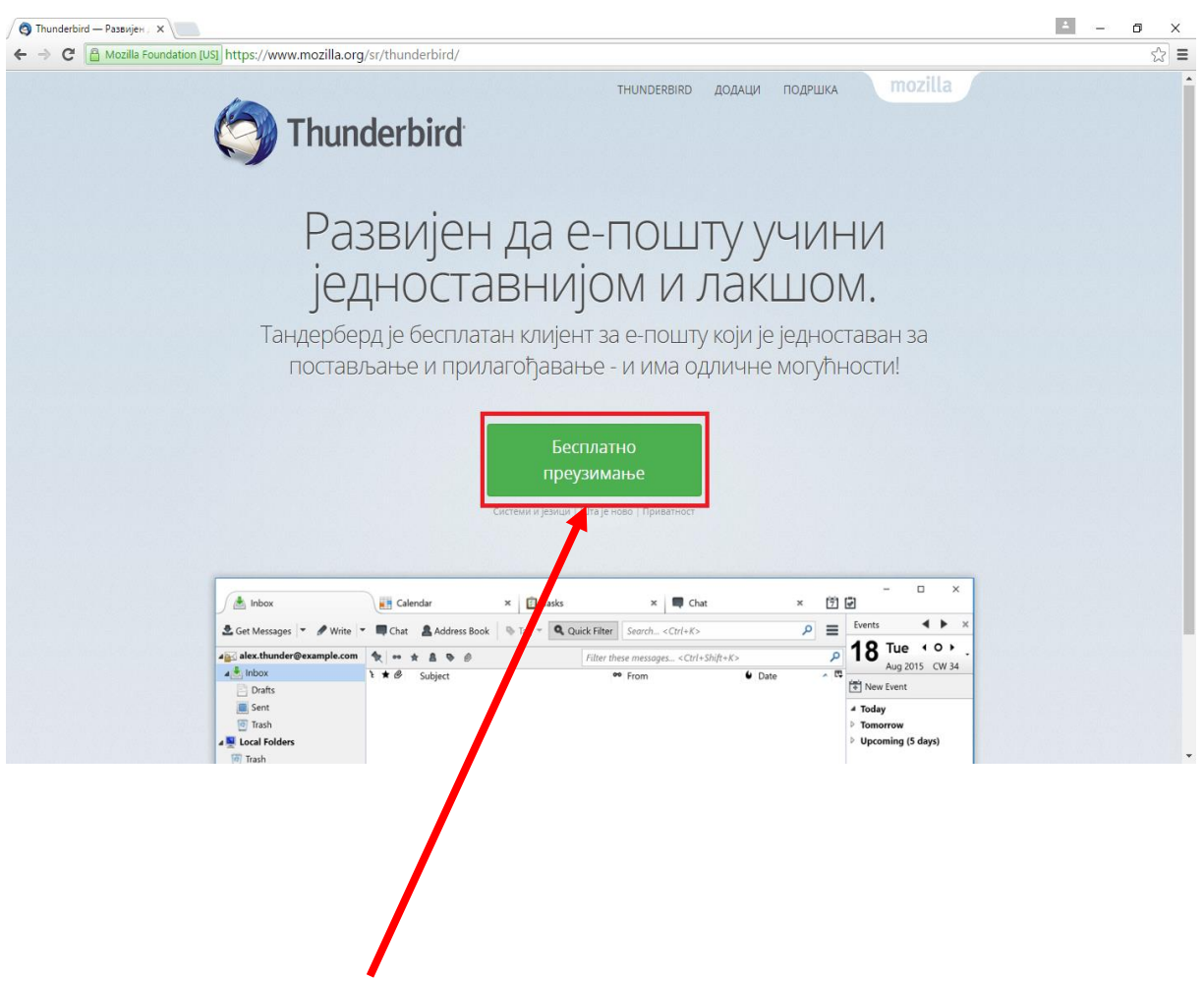

Klikom na dugme počinjete preuzimanje programa NetBeans sa interneta.

U donjem lijevom uglu će vam se pojaviti prozor koji vam prikazuje status preuzimanja programa.

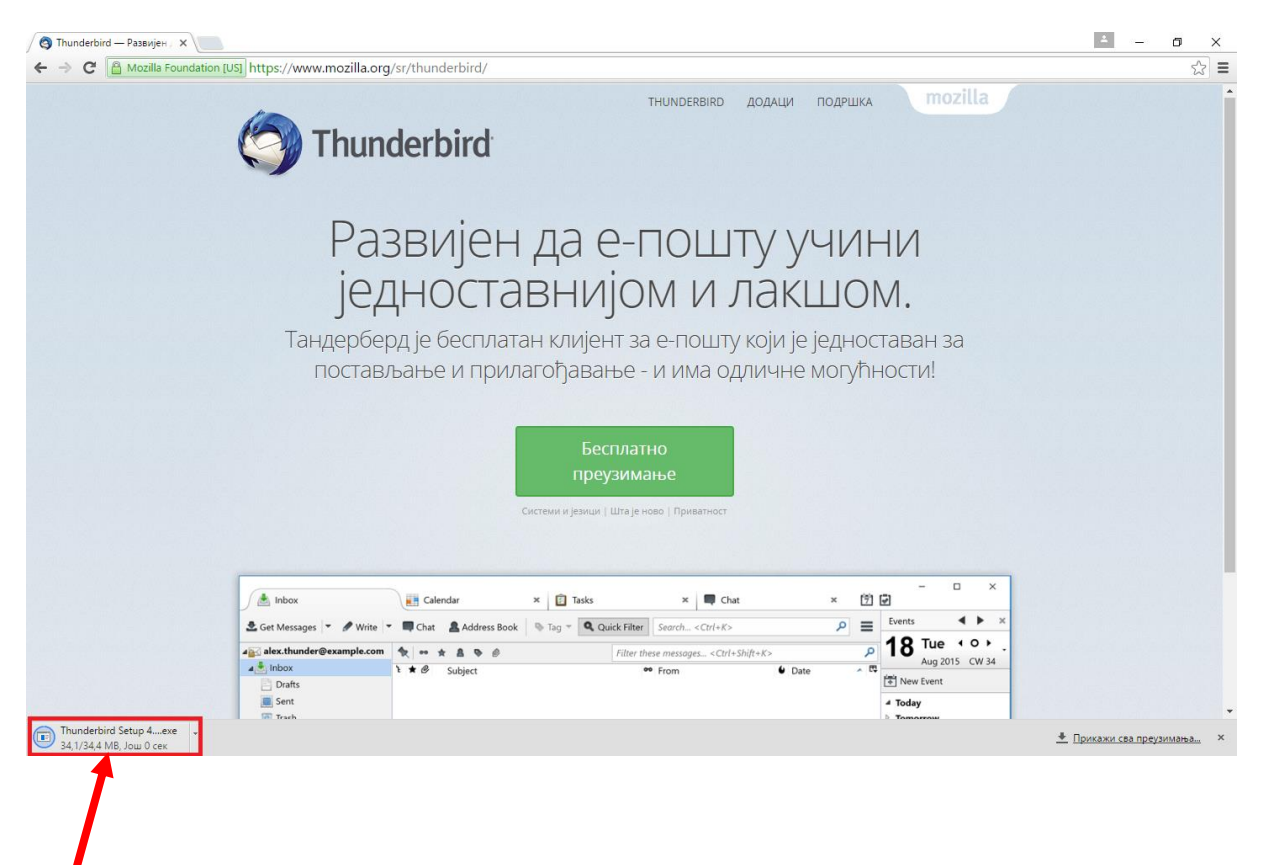

Kada se preuzimanje završi, klikom na taj prozor pokrećete instalaciju.

Kada pokrenete instalaciju pojaviće se prozor sa pitanjem:"**Do you want to allow this app to make changes to your PC?**" – kliknite na dugme **YES.**

Otvara vam se novi u prozor.Potrebno je kliknuti na dugme **Даље** da bi nastavili sa instalacijom.

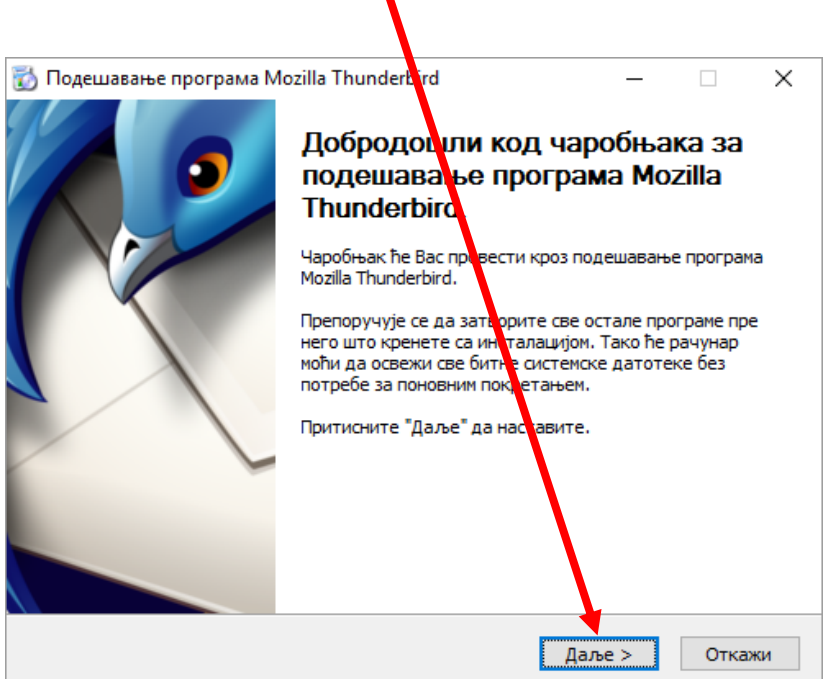

 $\blacksquare$ 

Otvara vam se novi prozor gdje je potrebno da čekirate preporučenu opciju i kliknemo na dugme **Даље**.

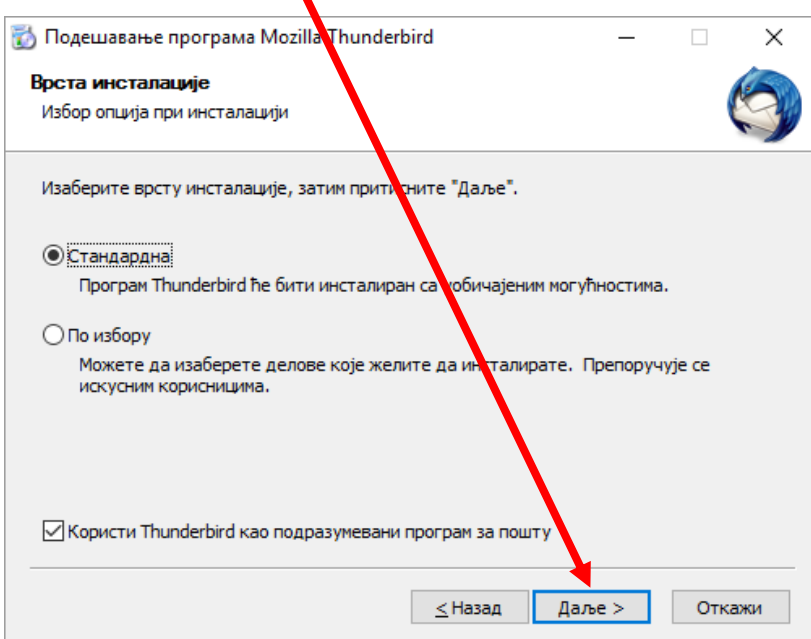

U sledećem prozoru birate lokaciju gdje će program biti smješten na vašem disku.Pratimo preporučena podešavanja i kliknete na dugme

**Инсталирај** čime počinjete završnu fazu instalacije programa.

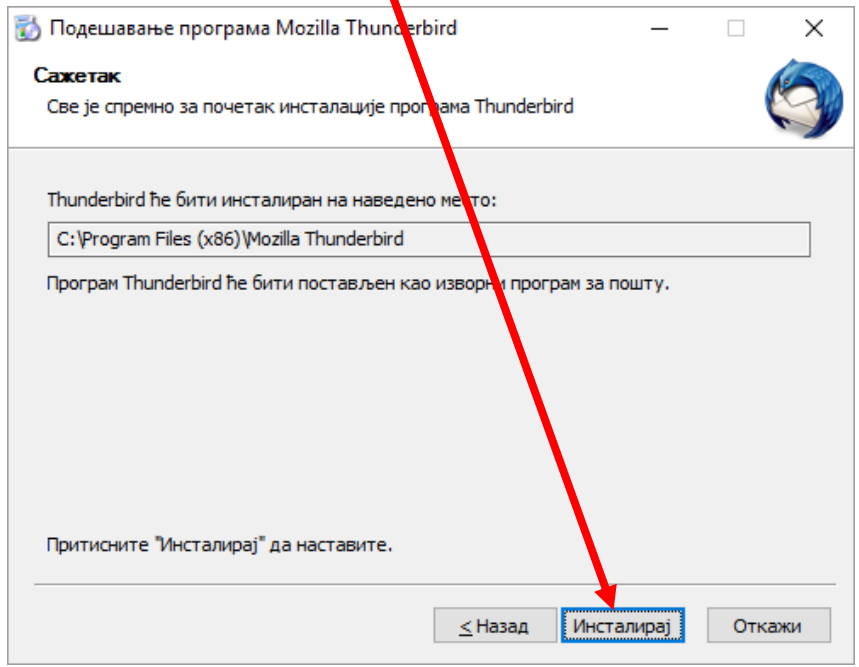

Instalacija je završena.Klikom na dugme **Крај** je zatvarate.Prečica za pokretanje programa se sada naalazi na desktopu.

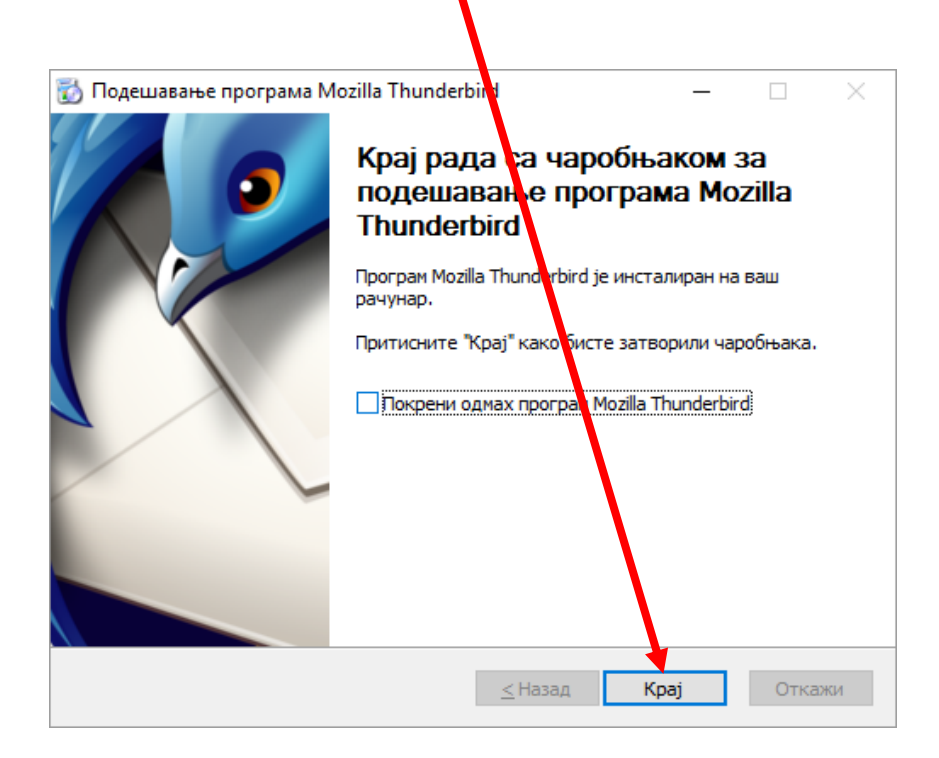